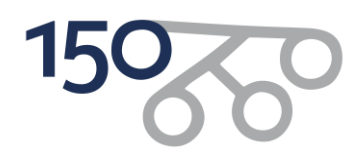

# Upute za upise

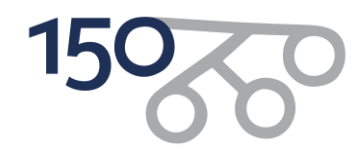

**Korak 1:**

**Student odlazi n[a https://poslovanje.ffzg.unizg.hr/namjera\\_upisa/](https://poslovanje.ffzg.unizg.hr/namjera_upisa/) i potvrđuje namjeru upisa.** Nakon toga SMS-om dobiva pristupne podatke i obavlja Korak 2.

## **Korak 2:**

**Student odlazi na stranicu<https://login.aaiedu.hr/promjenazaporke> i mijenja svoju inicijalnu zaporku.**

Promjena zaporke dobivene SMS-om

U internetskom pregledniku otvorite sljedeću poveznicu: <https://login.aaiedu.hr/promjenazaporke/>

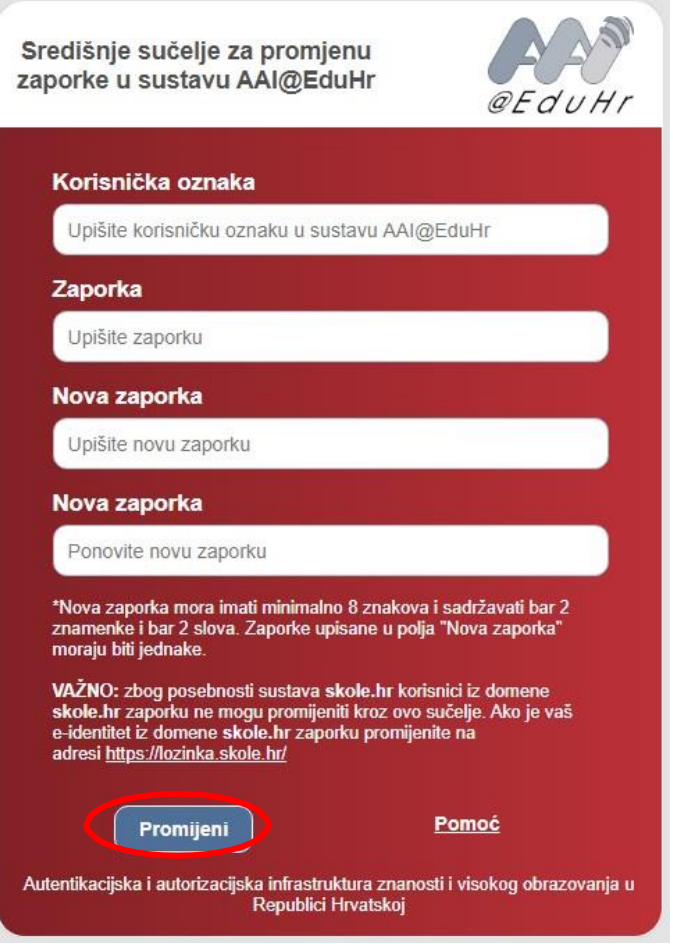

Slika 1. Sučelje za promjenu inicijalne zaporke

U polje *Korisnička oznaka* upišite korisničko ime oblika iprezime@ffzg.hr koje ste dobili u SMS poruci.

U polje *Zaporka* upišite zaporku koju ste također dobili u SMS poruci.

U polja *Nova zaporka* upišite i ponovite zaporku koju ćete ubuduće koristiti za prijavu.

Nakon što ste ispunili sva polja kliknite na *Promijeni*.

Napomena: nova zaporka mora imati minimalno 8 znakova i sadržavati barem 2 znamenke i barem 2 slova. Zaporke upisane u polja *Nova zaporka* moraju biti jednake.

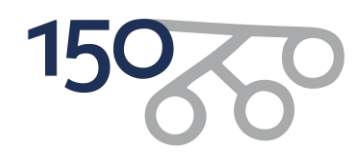

**Korak 3:**

**Student odlazi na stranicu [https://student.ffzg.unizg.hr](https://student.ffzg.unizg.hr/) te odrađuje proceduru upisa.**

Za nastavak postupka upisa u internetskom pregledniku otvorite sljedeću poveznicu: [https://student.ffzg.unizg.hr](https://student.ffzg.unizg.hr/) (slika 2).

Korisničke podatke ste dobili putem SMS poruke te ste ih u prethodnom koraku promijenili sukladno uputi. Njih sada koristite u ovom, trećem koraku.

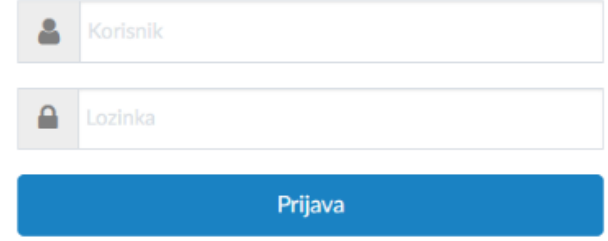

Slika 2. Prijava u sustav za nastavak upisa

U polje *Korisnik* upišite korisničko ime koje ste dobili putem SMS poruke, a u polje *Lozinka* upisujete zaporku koju ste definirali u prethodnom koraku.

Kliknite na *Prijava* i prijavite se u sustav.

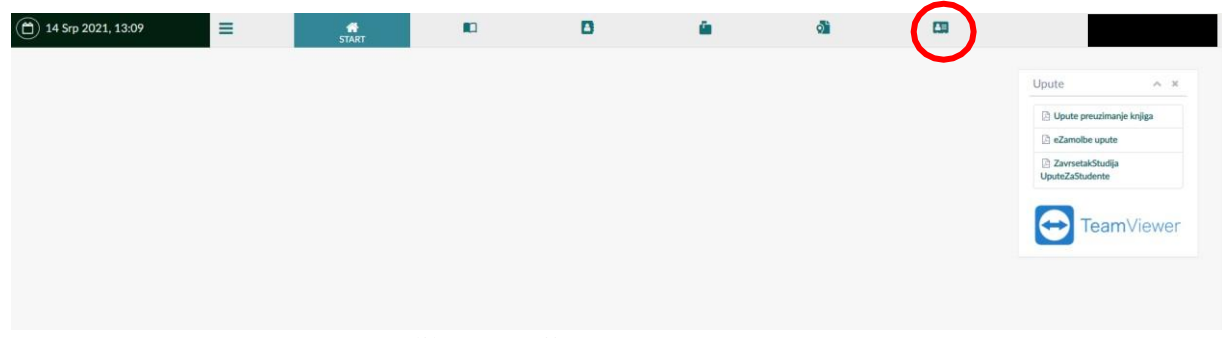

Slika 3. Opcija UPISI STUDENATA

Kad ste se prijavili u sustav odaberite opciju UPISI STUDENATA (slika 3).

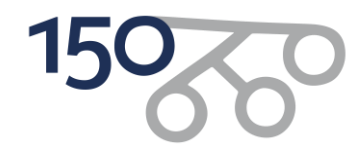

#### **Korak 4:**

#### **Ovjera upisne dokumentacije**

Klikom na *Potpisivanje dokumentacije* (slika 4) možete preuzeti odnosno ovjeriti upisnu dokumentaciju. Klikom na *Preuzmi upisnu dokumentaciju* možete upisnu dokumentaciju preuzeti na svoje računalo radi njezine provjere.

Da bi ovjerili upisnu dokumentaciju potrebno je kliknuti na *Ovjeri upisnu dokumentaciju* (slika 4) te potom na skočnom prozoru odabrati *Primijeni* (slika 5).

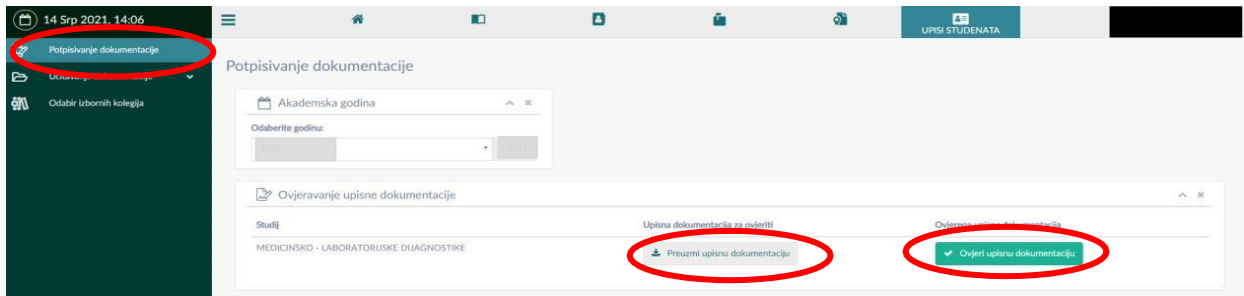

Slika 4. Potpisivanje dokumentacije

|            | $\binom{26}{1}$ 14 Srp 2021, 14:05 |        | $\equiv$<br>m                                                                                                    | n<br>√ Ovjeri upisnu dokumentaciju | œ |                                                                                             | $>$ | 国<br>UPISI STUDENATA          |       |
|------------|------------------------------------|--------|----------------------------------------------------------------------------------------------------|------------------------------------|---|---------------------------------------------------------------------------------------------|-----|-------------------------------|-------|
| Þ          | Potpisivanje dokumentacije         |        |                                                                                                    |                                    |   |                                                                                             |     |                               |       |
| B          | Učitavanje dokumentacije           | $\sim$ | Potpisivanje dokumentacije                                                                                                    |                                    |   | Da li ste sigurni da želite ovjeriti upisnu dokumentaciju? Ova akcija se ne može poništiti. |     |                               |       |
| <b>GTU</b> | Odabir izbornih kolegija           |        | Akademska godina<br>$\blacktriangleright$ Primjeni<br><b>*</b> Odustani<br>Odaberite godinu:<br>Ovjeravanje upisne dokumentacije |                                    |   |                                                                                             |     |                               | $A$ X |
|            |                                    |        | <b>Studij</b>                                                                                                    |                                    |   | Upisna dokumentacija za ovjeriti                                                            |     | Ovjerena upisna dokumentacija |       |
|            |                                    |        | MEDICINSKO - LABORATORIJSKE DUAGNOSTIKE                                                                                          |                                    |   | Freumi upismu dokumentaciju                                                                 |     | V Ovjeri upisnu dokumentaciju |       |

Slika 5. Ovjera upisne dokumentacije

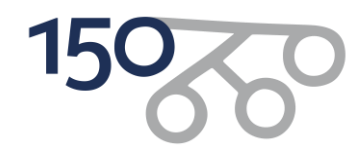

## **Korak 5:**

## **Učitavanje fotografije za studentsku iskaznicu u sustav[u https://student.ffzg.unizg.hr](https://student.ffzg.unizg.hr/)**

U ovom koraku potrebno je učitati sliku za studentsku iskaznicu. To ćete napraviti na način da kliknete na *Učitavanje dokumentacije* (slika 6) i potom na *Učitavanje slike* (slika 7).

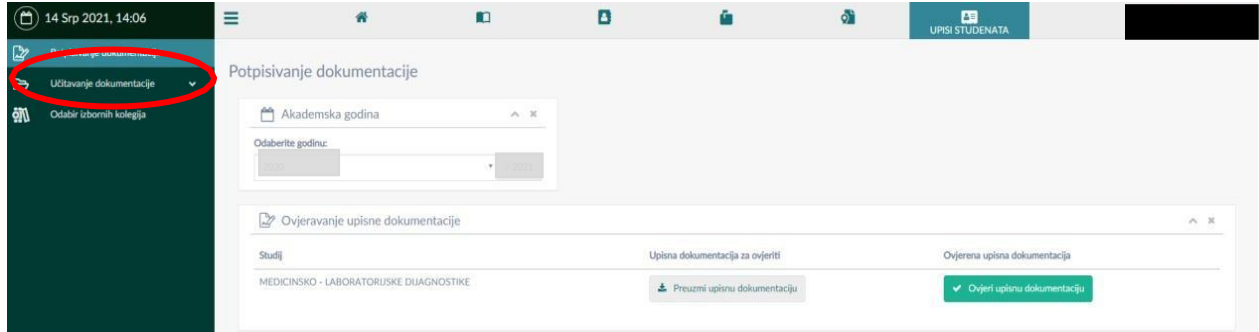

## Slika 6. Učitavanje dokumentacije

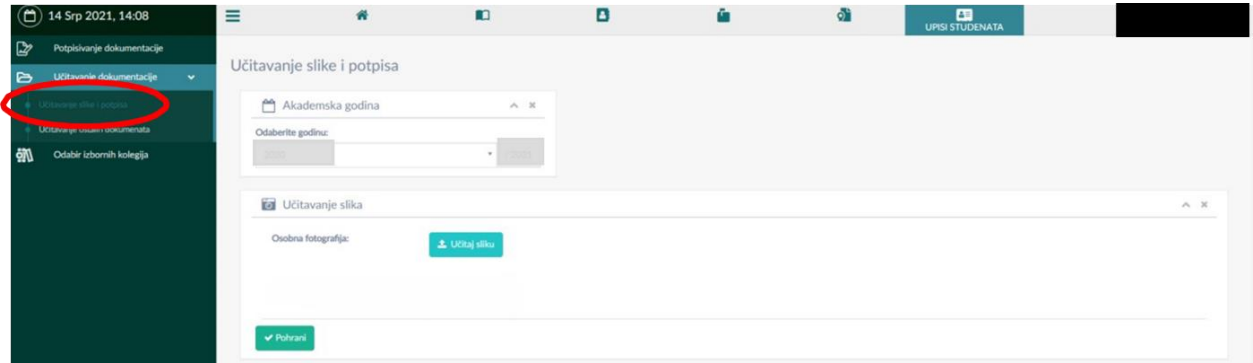

Slika 7. Učitavanje slike

Klikom na *Učitaj sliku* (slika 8) otvara se mogućnost odabira slike s računala.

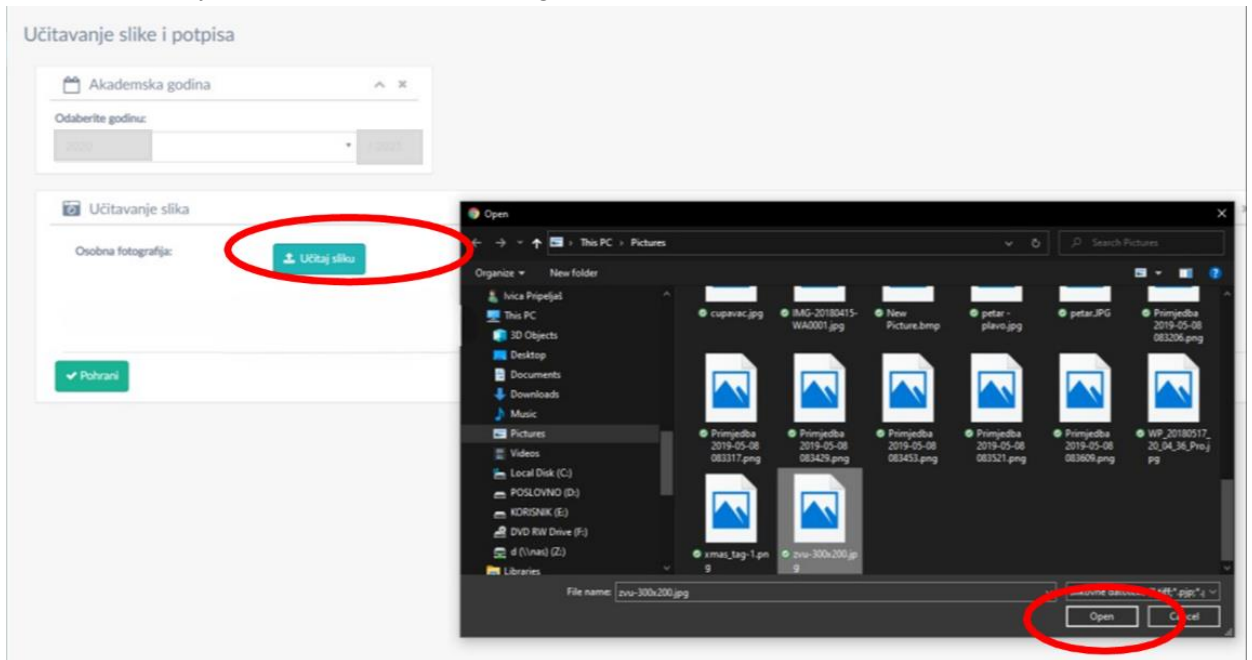

Slika 8. Učitavanje slike s računala

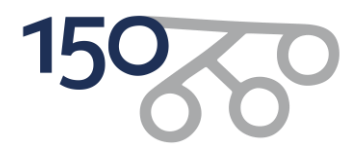

Odaberite sliku s računala (koja zadovoljava kriterije za službenu sliku na studentskoj SmartX kartici) i klikom na *Open* (slika 8) otvaraju se mogućnosti uređivanja slike i učitavanja u sustav (slika 9). Slika se može povećati ili smanjiti klikom na + ili – ispod slike te namjestiti u sredinu okvira tako da se klikne na sliku i pomiče ju se mišem unutar okvira. Klikom na *Izreži i učitaj sliku* (slika 9) ona se učitava u sustav.

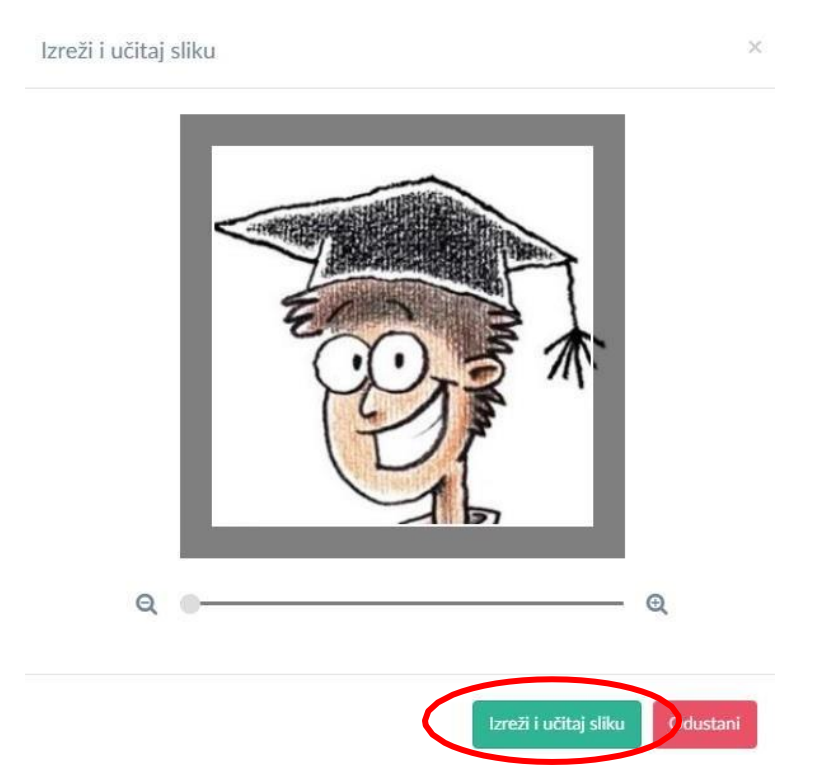

Slika 9. Uređivanje i učitavanje slike u sustav

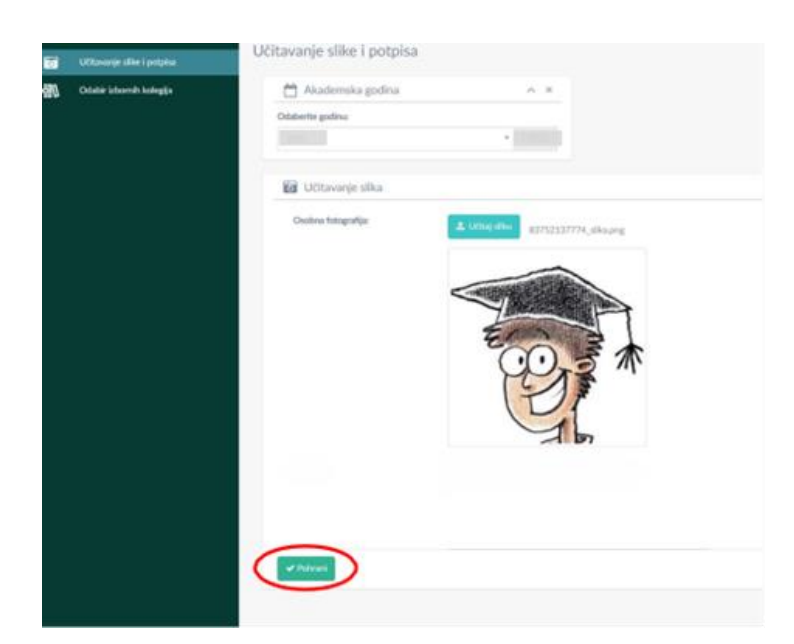

Slika 10. Pohranjivanje slike u sustav

Nakon učitavanja slike potrebno je klikom na *Pohrani* (slika 10) pohraniti promjene u sustav.

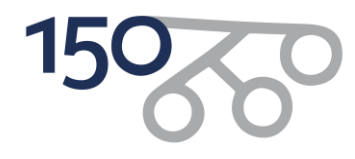

Klikom na stranicu Učitavanje ostalih dokumenata na lijevom izborniku otvara se stranica za učitavanje preostalih potrebnih dokumenata (slika 11).

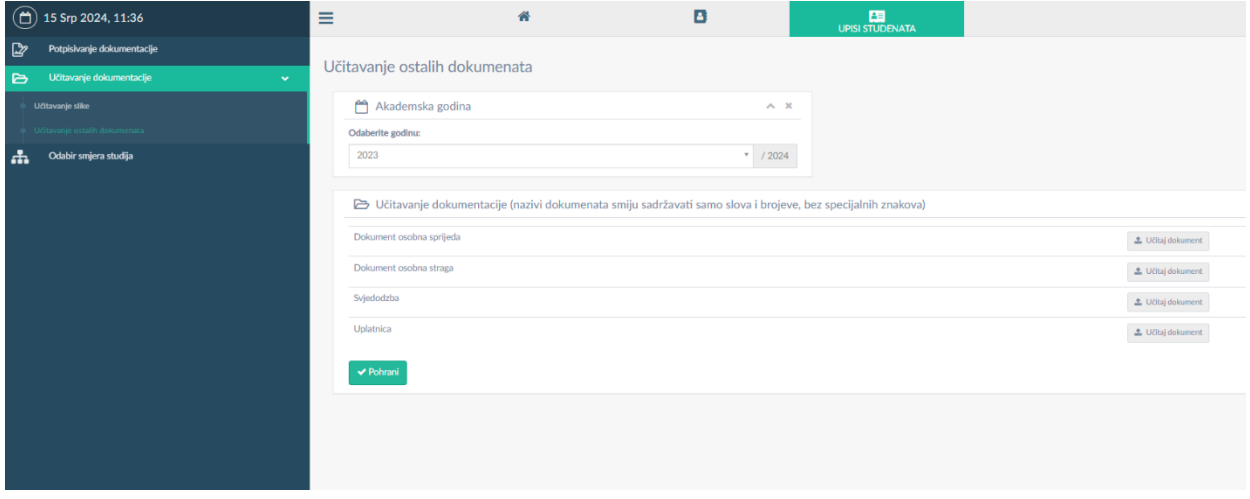

Slika 11. Učitavanje ostalih dokumenata

Za svaki pojedini dokument treba kliknuti na *Učitaj dokument* i priložiti odgovarajuću datoteku. Klikom na gumb *Pohrani* spremaju se svi uneseni dokumenti u sustav.